## **OverDrive eBook and audiobook app for Android devices**

(including Samsung, Nook HD/HD+, Sony, Google tablets & phones)

## *Getting ready*

#### **Step 0: Get a library card and a PIN**

• See library staff if you need a PIN for your library card.

### **Step 1: Install the OverDrive app**

- Go to the app store on your device. If can't find your app store, visit **app.overdrive.com**.
- Search for **OverDrive** and install the OverDrive app.

#### **Step 2: Sign up for an OverDrive account (when prompted)**

- You will be prompted to enter your email, a name, and a password.
- This will sync your downloaded OverDrive materials if you have multiple devices.
- If you are under 13, select "I am under 13 years old."

### **Step 3: Set up the app**

- $\Box$  Tap the **OverDrive** icon in the top left corner.
- $\bullet$  **+** Add a library  $\left|$  Tap **Add a library**.
- $\bullet$   $\Box$  Search for your library.
- **The Southwest Wisconsin Library System Platteville** (or your home library).
- Wisconsin Public Library Consortium Tap the star next to "Wisconsin Public Library Consortium" to save it.
- Wisconsin Public Library Consortium Tap Wisconsin Public Library Consortium.
- Tap **Sign In** in the top right corner.
	- o *Your library's name:* type in "Platteville" (or your home library).
	- o *Your library card number*: this is the 14-digit number on the back of your card (no spaces).
	- o *PIN/Password:* see library staff if you need a PIN for your library card.

#### **Holds:**

- You may have up to ten items on hold at one time.
- You will receive an email when it is your turn to check out your hold.
- You have three days after the email has been sent to download your book.
- Holds must be placed through the OverDrive app or the *dbooks.wplc.info* website.
	- o Holds for electronic books and audiobooks cannot be placed through the SWLS catalog.

### **Lending periods:**

- $\bullet$  eBooks may be checked out for 7, 14, or 21 days.
- Audiobooks may be checked out for 7 or 14 days.
- To set your default checkout period
	- $\circ$   $\boxed{\triangle}$  Tap your Account.
	- **Settings** Tap your Settings.
	- $\circ$   $\frac{7 \text{ days}}{14 \text{ days}}$   $\frac{21 \text{ days}}{140}$  Tap your preferred checkout period.

# *Have more questions? Search here* **help.overdrive.com**

## *Using the app with Android devices*

- Tap the **OverDrive app** if you need to reopen the app. When you re-open the app:
	- o Tap the **OverDrive** icon in the top left corner.
	- o **III**N Bookshelf Tap the **Bookshelf** option.
	- o Tap **Add a Book: Wisconsin Public Library Consortium**.
	- o Tap **Sign In** in the top right corner if you need to sign in.
- $\mathbb{R}$  Use the *search* option in the top right to search for books by author, title, or subject.
- Use the menu options across the top of the screen to browse for books by genre.
- Tap the *Show me…Available Now* option in any search to find books with no waiting list.

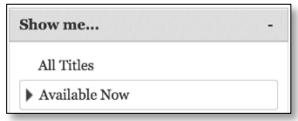

**EXECUTE:** BOTTOM **Tap Borrow** to check out an available title.

**Place a Hold** Tap **Place a Hold** to be on the list for a checked out title.

You may have up to ten items checked out at one time.

# *Downloading a book with an Android device*

After you have opted to borrow a book, choose the format you want for your eBook. *Visit overdrive.com/drc if you don't know which formats work with your device.*

- *Adobe EPUB books*
	- o Tap **Download**.
	- o Tap **Adobe EPUB eBook**.
	- o Tap **Confirm & Download**.
	- o Adobe EPUB books will show up on your OverDrive app bookshelf.
	- o To get back to your Adobe EPUB book:
	- $\circ$   $\bullet$  Open the OverDrive app.
		- If you don't see your eBook, tap the **OverDrive** icon in the top left corner.
			- Tap the **Bookshelf** option to read the books you have downloaded.

#### *Kindle books (requires a Kindle app and an Amazon account)*

- o Tap **Download**.
- o Tap **Kindle Book**.
- o Tap **Confirm & Download**.
- o You will be sent to your Amazon.com account.
- o From Amazon.com, tap **Get library book**.
- o OverDrive Kindle books will show up with your purchased Amazon books in your Kindle app.

#### *Read (in your browser)*

- o This will open the eBook in the browser of your device.
- o To access the book later:
	- Bookmark the webpage for the eBook. This will also let you read the book offline.
	- OR return your OverDrive account via your app OR by visiting **dbooks.wplc.info**.
		- Go to your **Account 2** and then go to your **Bookshelf III** Bookshelf to reopen your book.

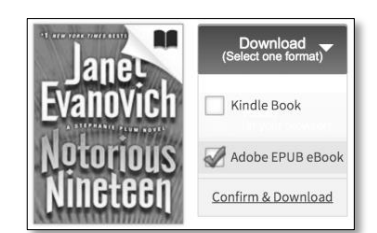

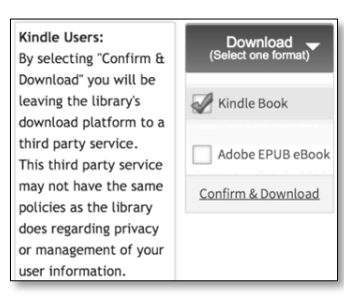